## **Ankara Üniversitesi Microsoft İşletim Sistemi İçin VPN Kurulum Kitapçığı**

- **Dikkat! Global Protect yazılımı Microsoft tarafından desteği sonlandırılan windows 7, 8 ve 8.1 işletim sisteminde çalışmamaktadır.**
- •<https://guvenlik.ankara.edu.tr/>adresine İnternet tarayıcı (Firefox, Opera, Chrome vb) ile girerek Yazılım Kurulumu linkine tıklayınız. Menüdeki SSL-VPN butonuna tıklayınız.

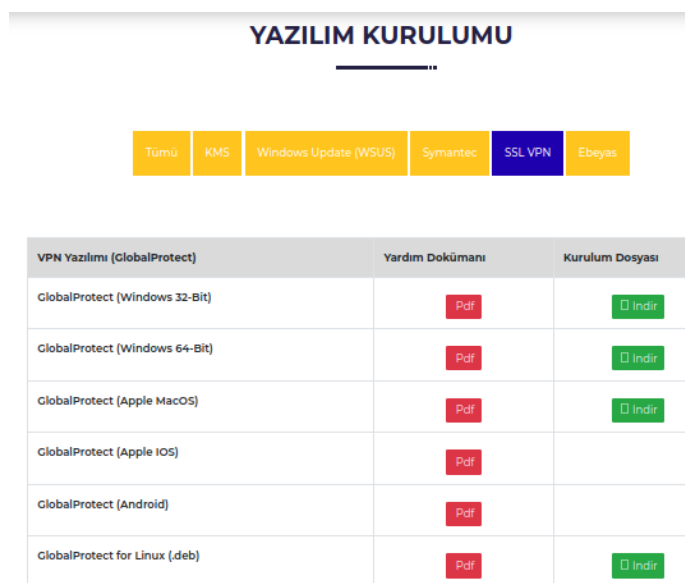

- Bilgisayarınızın işletim sistemi ve sürümüne uygun dosyayı indiriniz ve çift tıklayarak kurulumu başlatınız.
- Açılan ekranda Next ile devam ediniz.

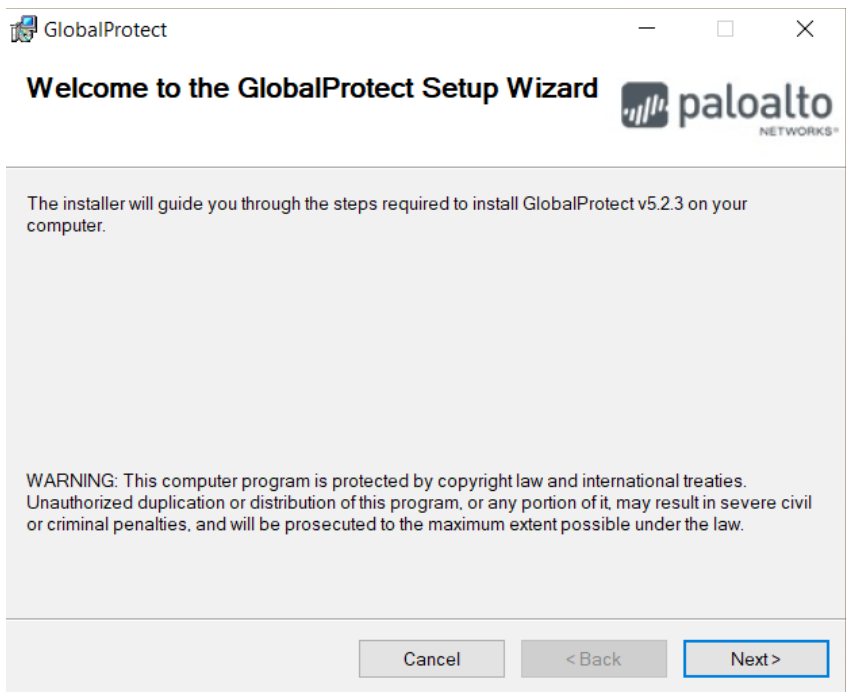

Açılan ekranda Next ile devam ediniz.

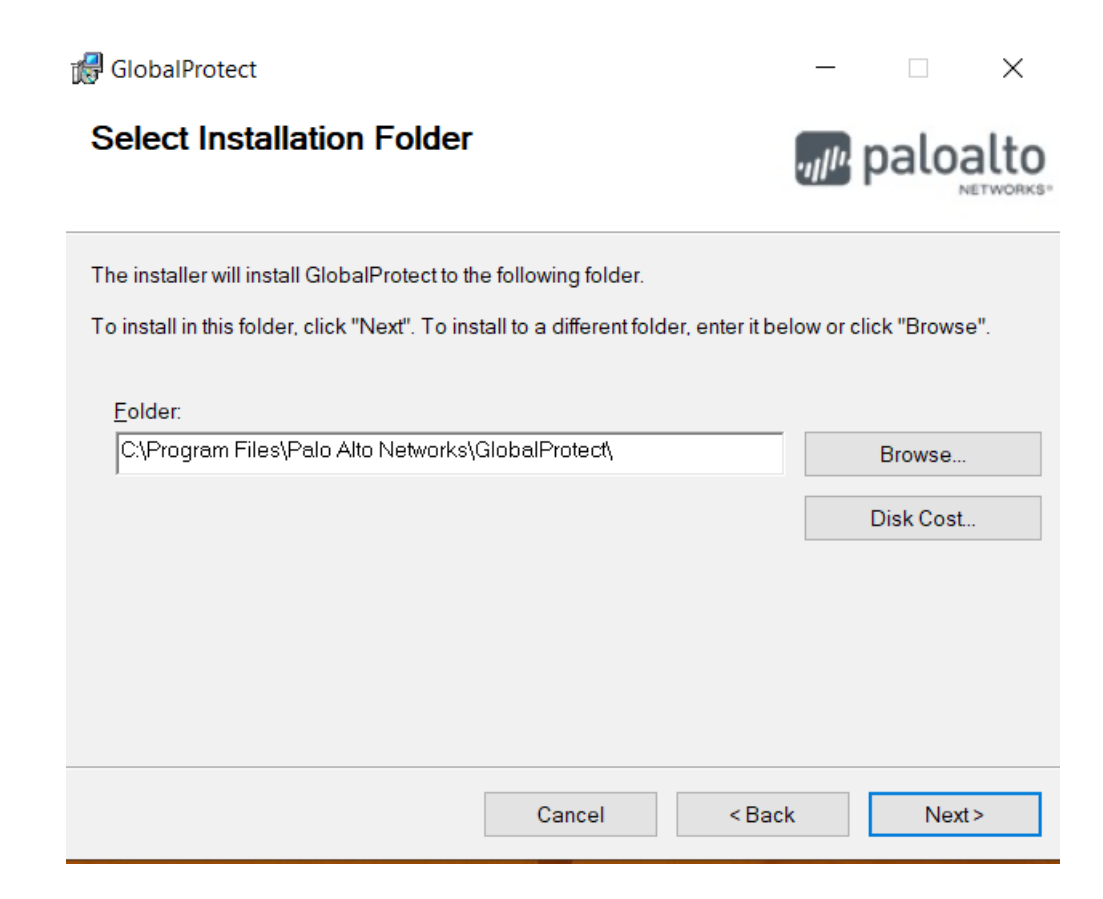

Açılan ekranda Next ile devam ediniz.

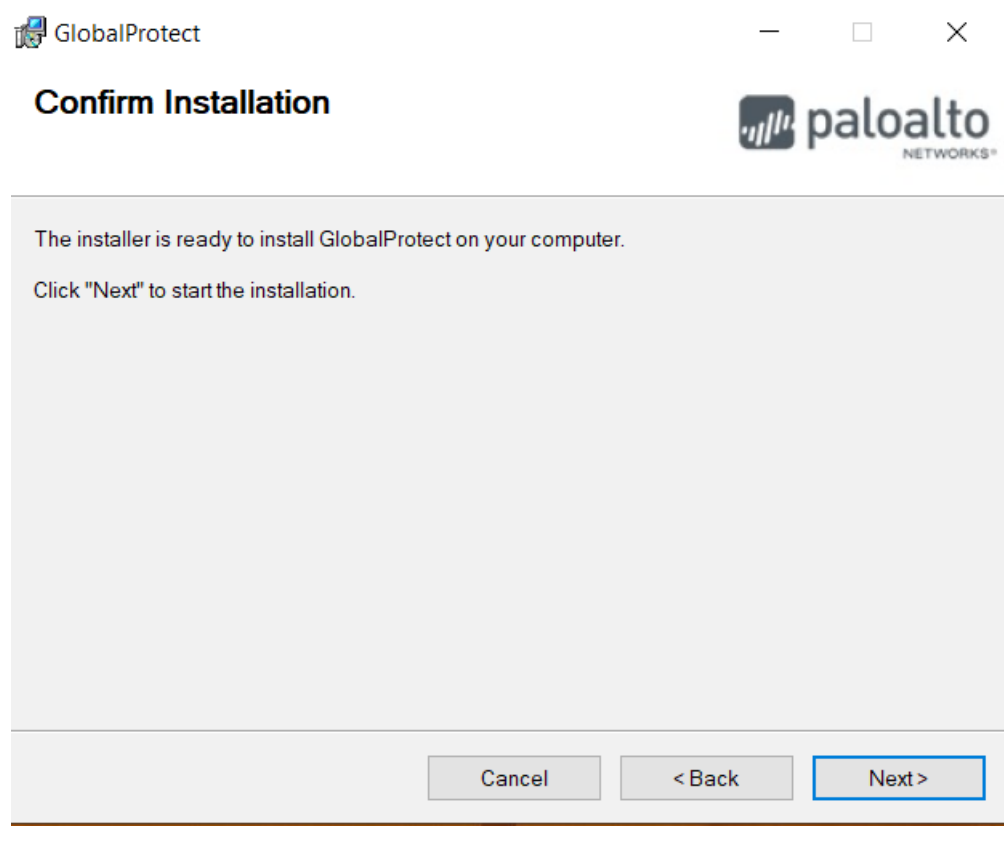

Açılan son ekranda Close ile kurulumu tamamlayınız.

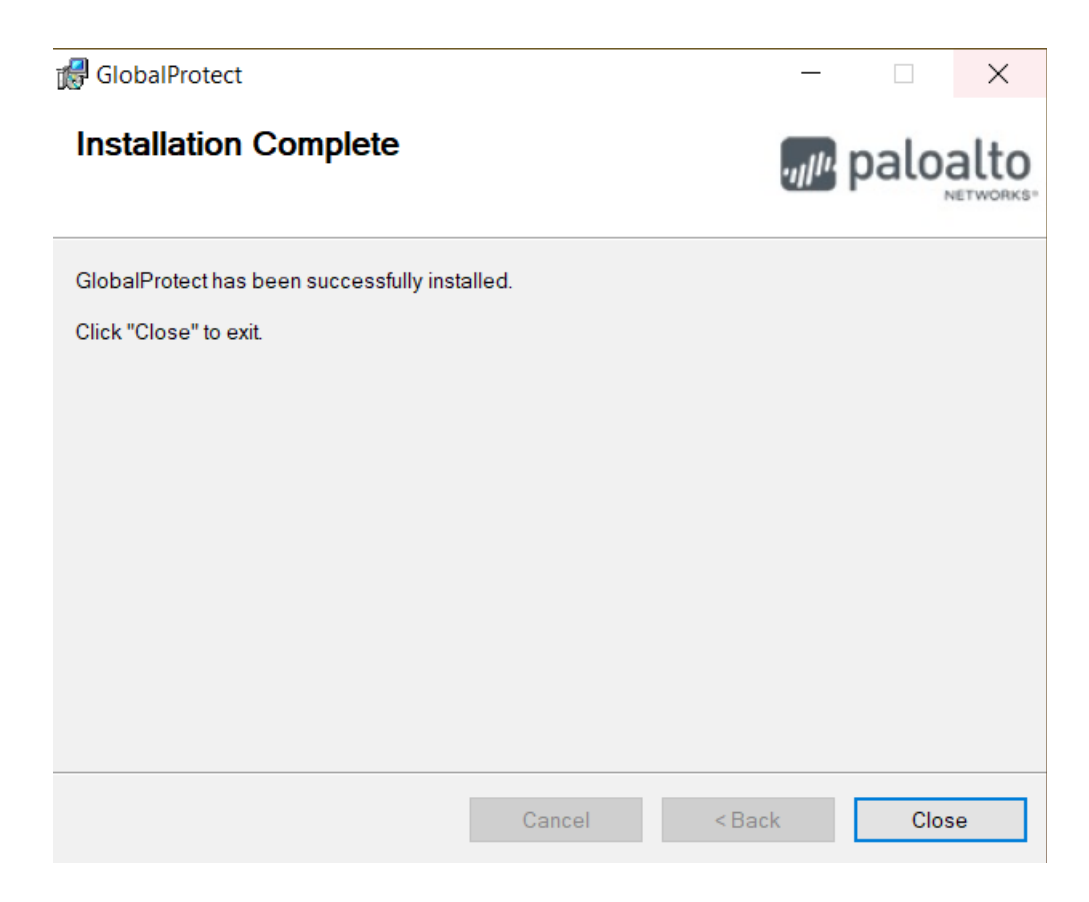

- Program yüklendikten sonra Masaüstüne gelen GlobalProtect ikonuna çift tıklayınız.
- Portal address kısmına vpn.ankara.edu.tr yazınız.
- Connect'e tıklayınız.

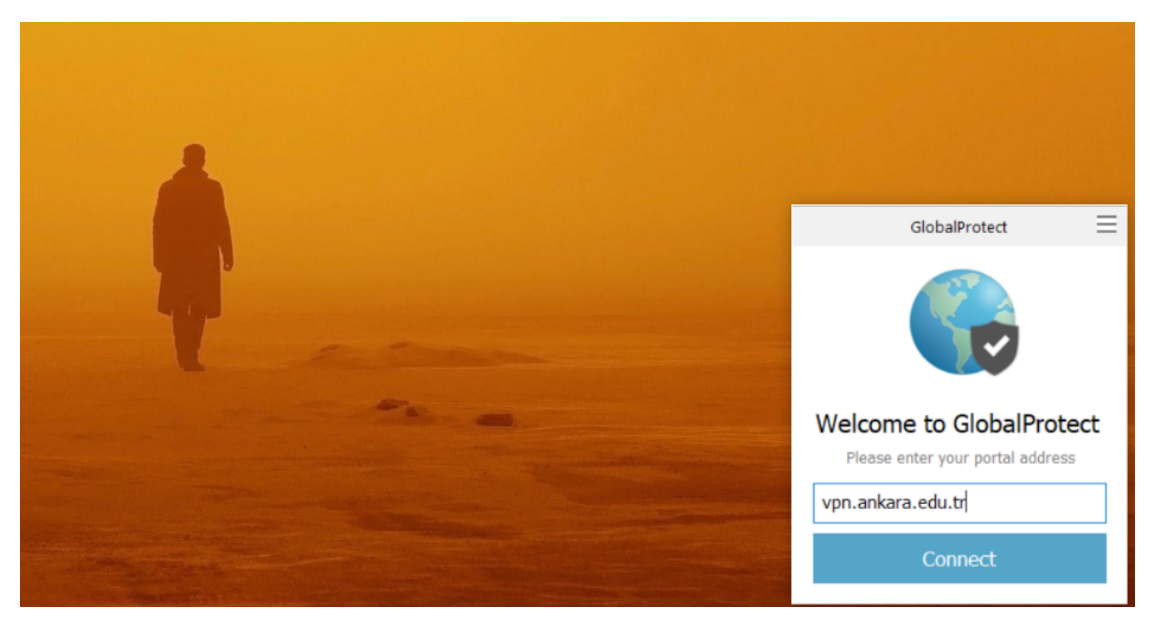

- Üstteki kutucuğa TC Kimlik numaranızı
- Alttaki kutucuğa https://kds.ankara.edu.tr adresinde belirlediğiniz şifreyi yazınız.
- Sign In'e tıklayınız.

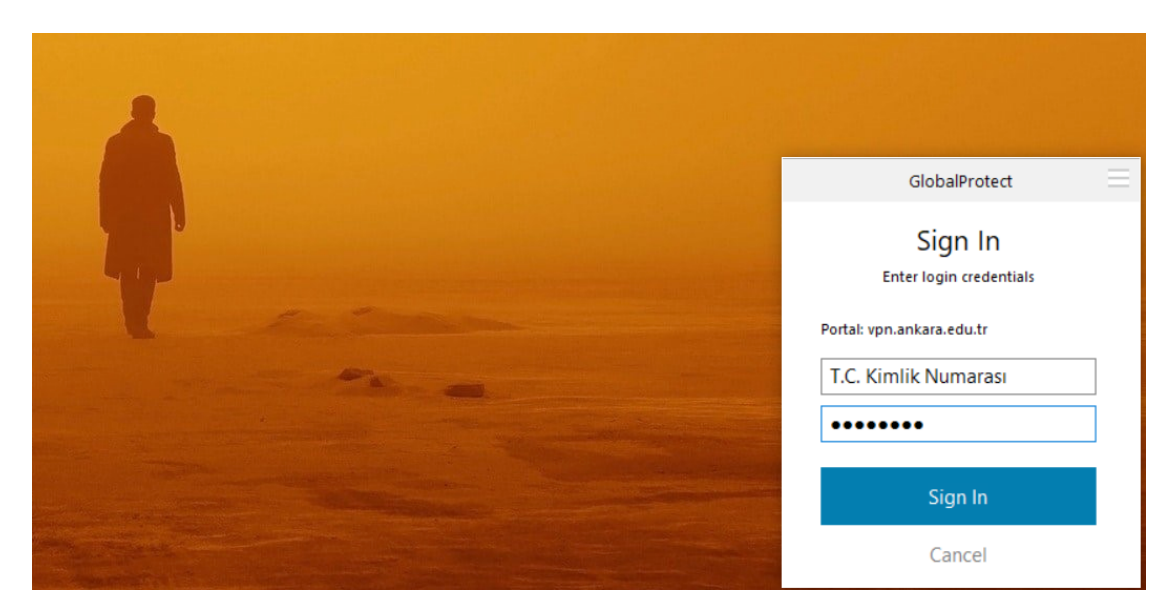

Connected yazısını gördüğünüzde bağlantınız gerçekleşmiştir.

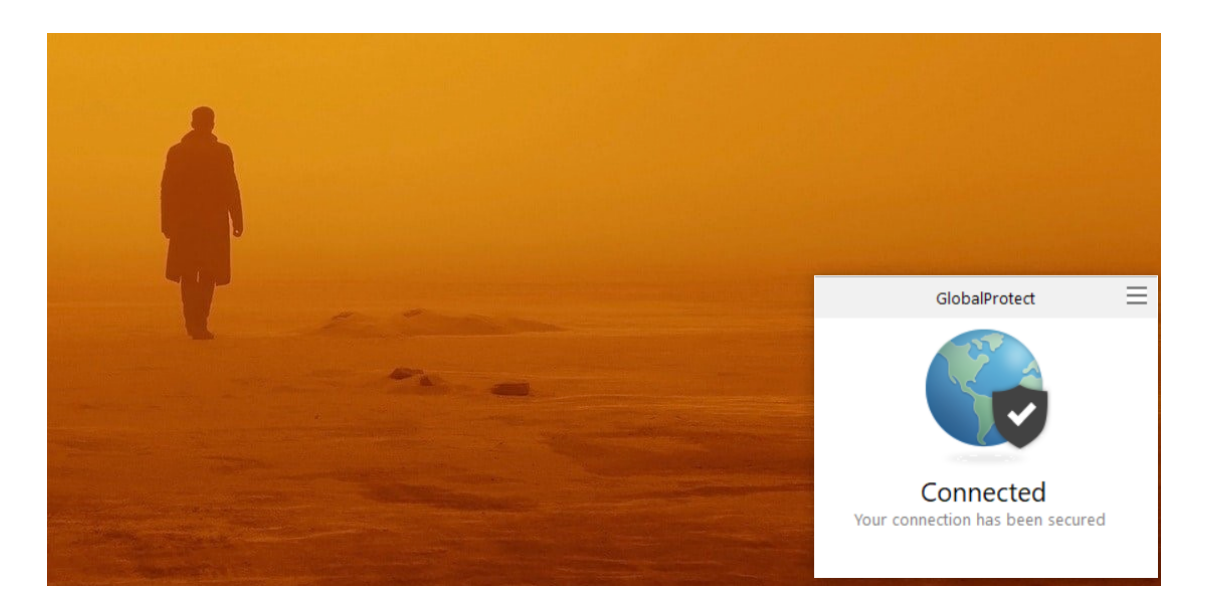

 Vpn bağlantısını sonlandırmak istediğinizde GlobalProtect ekranının sağ üst köşesindeki 3 çizgi simgesine tıklayarak Disable'ı seçiniz.

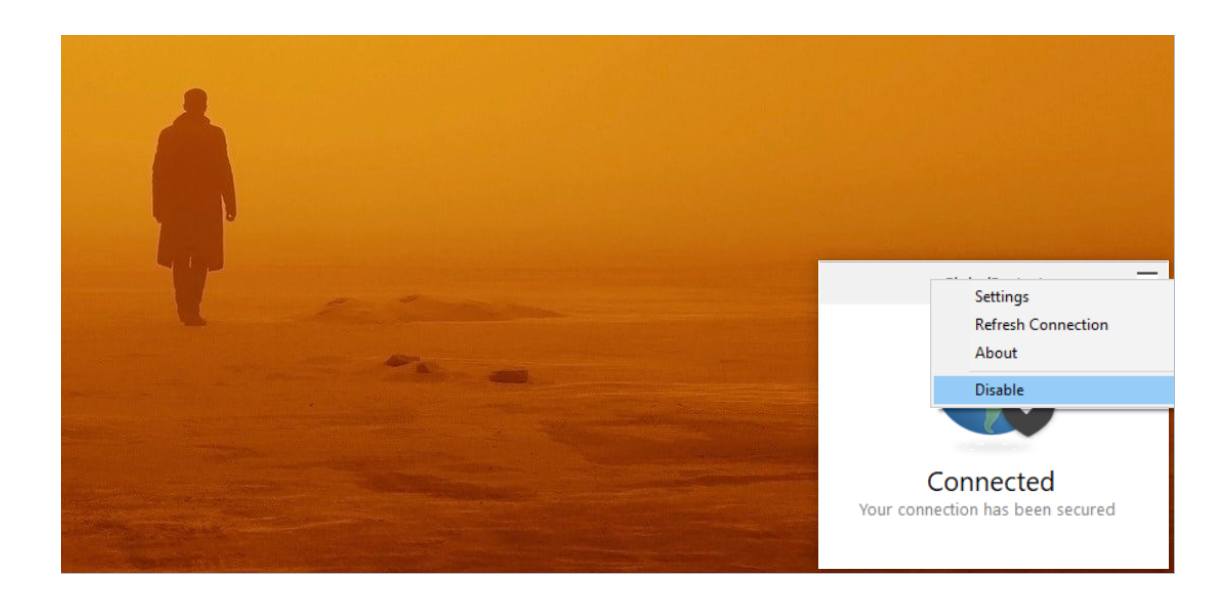

Sorularınız için [netsec@ankara.edu.tr](mailto:netsec@ankara.edu.tr) adresine e-posta ile ulaşabilirsiniz.